## **KinderConnect – Common Attendance Errors**

If, after clicking **Submit** initially and selecting the desired billing cycle, a child's attendance appears in red, without a *Submit* checkbox and with an *Incomplete* status, the **Provider** or the Sponsor needs to correct prior to submittal. The **Sponsor** needs to approve any changes made by the **Provider** prior to submittal.

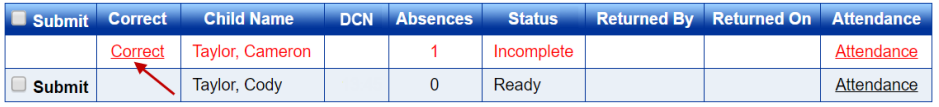

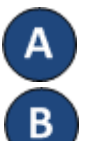

## Click *Correct* to review.

The example below shows the arrival time but no departure time. Make the necessary corrections and press **Save**.

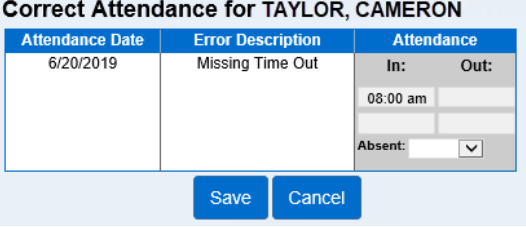

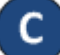

The image below shows examples of common errors made while entering attendance which can generate an *Incomplete* status.

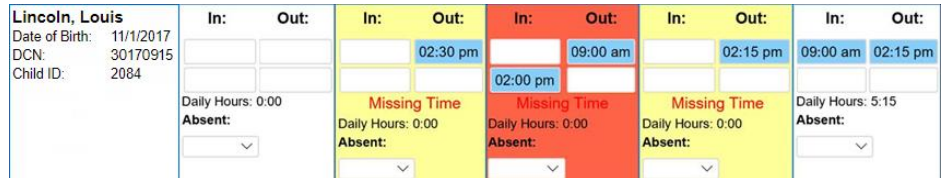

Yellow boxes indicate missing *In* or *Out* times.

Red boxes indicate that there is an error in the attendance record. Example: The *Out* time is before the *In* time.

Refer to *KinderConnect – Meaning of Colors on the 'Enter Attendance' Screen* QRC for additional details.

D. Attendance can be corrected from either opening the **Attendance > Details** page or by clicking *Attendance* from the **Attendance > Submit** page. Notes: Corrections to attendance can only be made within the first fifteen days. You can only enter one *In* or *Out* time for each time pair per child per day.

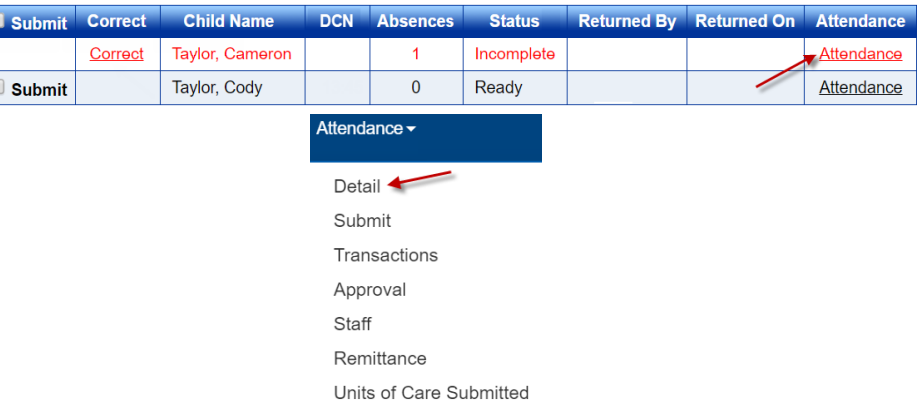

The system defaults to the period corresponding to the current date. To modify, type the desired date, click *<* or *>* to select a previous or a later week, or use the Calendar button to select. Remember that you can only backdate up to fifteen calendar days. 1/25/2019

## Make the necessary corrections. Lincoln, Louis Out: Out: Out: Date of Birth: 11/1/2017

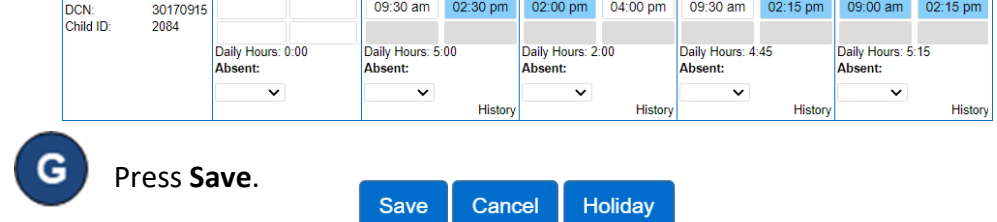

In:

Out:

Out: